# **08 Menadżer robót**

Menadżer robot służy do sprawnego zarządzania robotami w firmie. Tworzy bazę robót geodezyjnych, którymi możemy w prosty sposób zarządzać. Oprócz samych robót możemy stworzyć bazę klientów oraz projektantów.

| .llc |                       |               |      |                                                       |                |                      |               |                                         |                         |           |              |                |     | AcadGEO 2023 PL - AcadGeo |
|------|-----------------------|---------------|------|-------------------------------------------------------|----------------|----------------------|---------------|-----------------------------------------|-------------------------|-----------|--------------|----------------|-----|---------------------------|
|      | Start                 | Gml / Swde    |      | Geopunkty                                             | Mapa           | <b>Szkic</b>         | Zawiadomienia |                                         | Roboczy punkt graniczny | Protokoły | Narzedzia II | Menadżer robót | Wms | Licencia i Wer            |
|      |                       | 谷             | - 28 | ್ಲೂರ್<br>Roboty Firma Użytkownicy Klienci Projektanci | $\circledcirc$ | Moje Zaloguj Wyloguj | ŀ             | Ustawienia Ustawienia                   |                         |           |              |                |     |                           |
|      |                       | <b>Roboty</b> |      |                                                       | konto          | Konto                |               | dokumentu globalne<br><b>Ustawienia</b> |                         |           |              |                |     |                           |
|      | Rysunek1.dwg $\times$ |               |      |                                                       |                |                      |               |                                         |                         |           |              |                |     |                           |

*Rysunek 1 Menadżer robót – wybór przez wstążkę*

Na wstążce w zakładce Menadżer robót znajdziemy wszystkie funkcje i ustawienia potrzebne do korzystania z tego modułu, które zostaną omówione szczegółowo poniżej. Jeśli chcielibyśmy od razu wejść do funkcji Roboty natkniemy się na komunikat: Przejdź do ustawień globalnych i ustaw Folder menadżera.

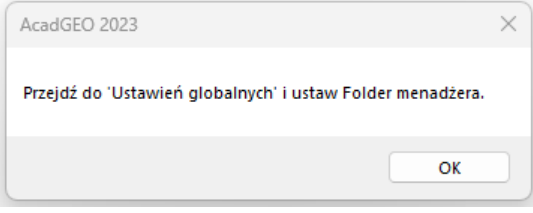

*Rysunek 2 Komunikat - ustaw folder menadżera*

Aby móc poprawnie korzystać z modułu menadżera robot należy zacząć od ustawienia odpowiedniego folderu oraz stworzenia konta, dlatego omawianie tego modułu zaczniemy właśnie od tych funkcji.

**1. Ustawienia globalne**

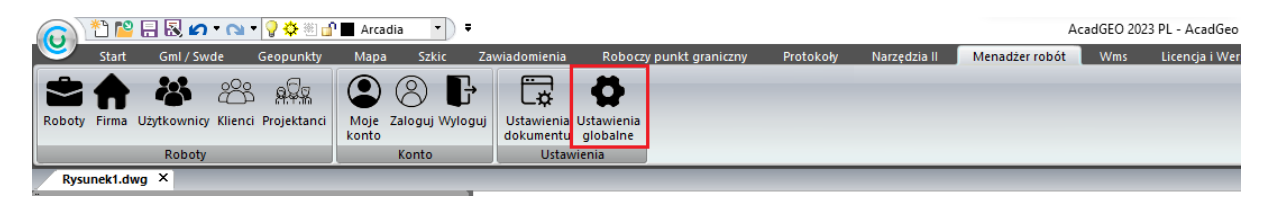

*Rysunek 3 Menadżer robót - ustawienia globalne*

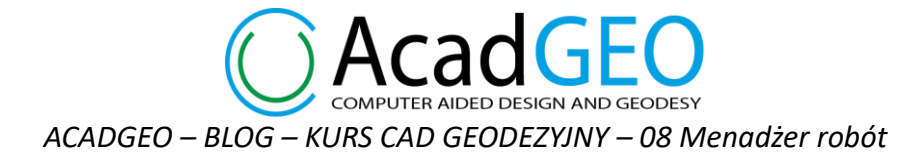

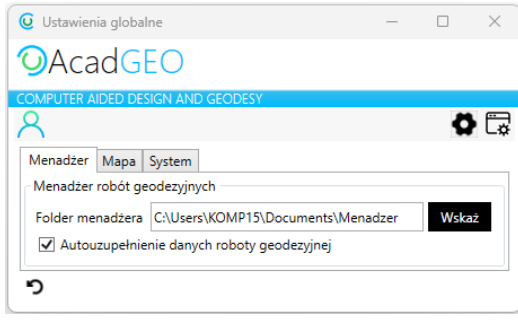

*Rysunek 4 Ustawienia globalne - menadżer*

W zakładce Menadżer ustawiamy folder menadżera – utworzony przez nas folder na dysku, w którym będą zapisywane informacje o firmie i robotach. W tym celu klikamy wskaż i wskazujemy odpowiedni folder. Opcję autouzupełniania danych roboty geodezyjnej zostawiamy aktywną. Klikając symbol zaokrąglonej strzałki czyścimy ustawienia – wybrany folder.

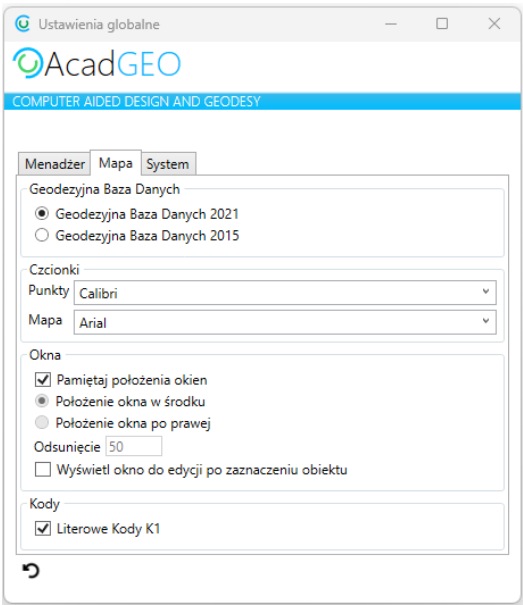

*Rysunek 5 Ustawienia globalne - mapa*

W zakładce mapa możemy ustawić właściwości dotyczące geodezyjnych baz danych, czcionki którą będą wyświetlane punkty oraz teksty na mapie. W obszarze okna ustawiamy jak chcemy wyświetlały się okna różnych narzędzi. Jeśli opcja pamiętaj położenia okien jest aktywna nowe okno zostanie otworzone w tym miejscu w którym było usytuowane przed zamknięciem. Jeśli ta opcja będzie wygaszona możemy wybrać czy okna mają otwierać się zawsze na środku ekranu czy po prawej stronie. Możemy też ustawić wartość odsunięcia otworzonego okna od prawej krawędzi. Aktywując opcję wyświetl okno do edycji po zaznaczeniu obiektu sprawimy, że podczas korzystania z obiektów bazy danych 2021 przy każdym wskazaniu obiektu będzie otwierane okno do jego edycji. Klikając symbol zaokrąglonej strzałki przywracamy ustawienia domyślne.

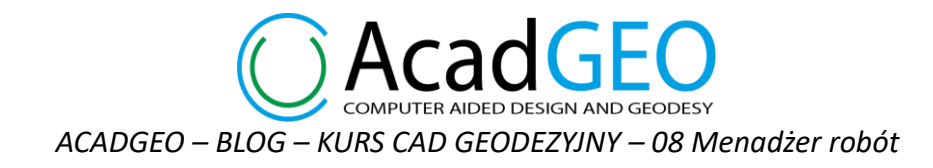

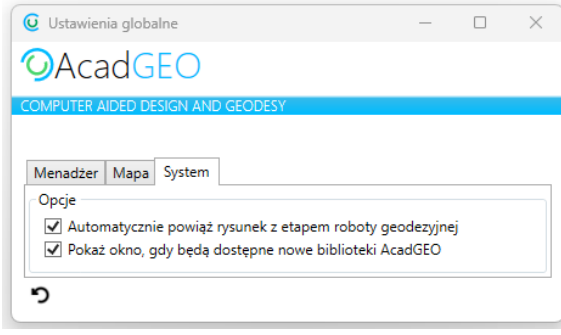

*Rysunek 6 Ustawienia globalne - system*

W zakładce system mamy opcje oznaczenia automatycznego powiązania rysunku z etapem roboty geodezyjnej. Powiązanie rysunku z etapem zostanie omówione szczegółowo później, natomiast zalecane jest pozostawienie tej funkcji aktywnej podobnie jak drugiej z możliwych opcji. Klikając symbol zaokrąglonej strzałki przywracamy ustawienia domyślne (obie opcje aktywne).

#### **2. Ustawienia dokumentu**

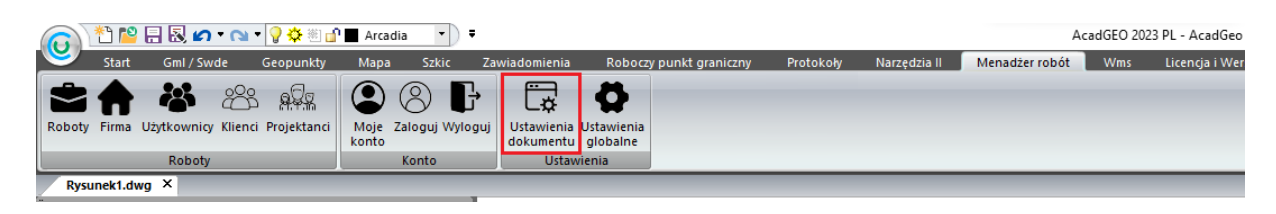

*Rysunek 7 Menadżer robót - ustawienia dokumentu*

W ustawieniach dokumentu wybieramy właściwości dotyczące układu współrzędnych, precyzji współrzędnych oraz formatu wyświetlania liczb.

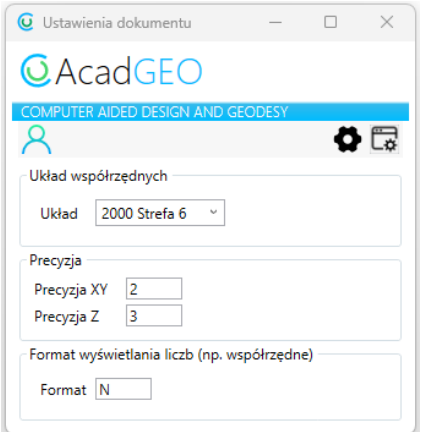

*Rysunek 8 Ustawienia dokumentu*

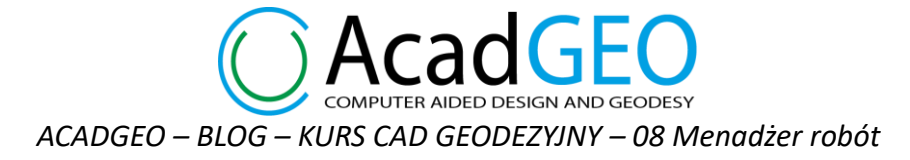

W górnej części widzimy ikony – przyciski analogiczne o tych które widzimy na wstążce w karcie Manager robót. Klikając w wybraną ikonę przechodzimy do okna wybranej funkcji. W tym momencie nie jesteśmy jeszcze zalogowani dlatego widzimy tylko 3 przyciski – Zaloguj, ustawienia globalne oraz ustawienia dokumentu. Po utworzeniu konta i zalogowaniu się dostępnych będzie więcej opcji.

### **3. Moje konto**

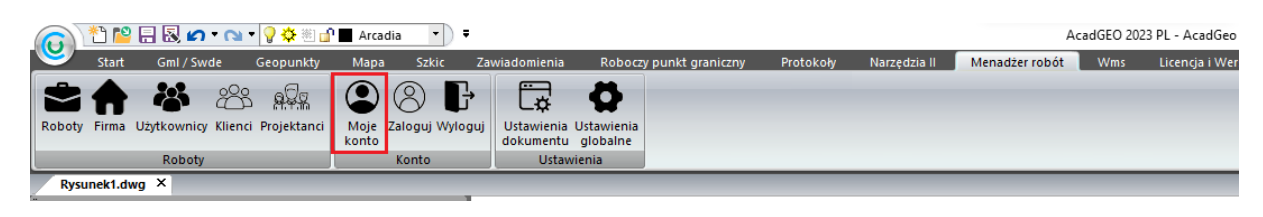

*Rysunek 9 Menadżer robót - moje konto*

Aby korzystać z modułu menadżera robót musimy utworzyć konto główne. Z konta głównego będziemy mogli zarządzać kolejnymi utworzonymi kontami użytkowników. Tworzenie nowych kont zostanie omówione w punkcie 4 – Użytkownicy.

W koncie okno główne uzupełniamy dane podstawowe właściciela konta tj. imię, nazwisko, email oraz numer telefonu. Następnie wpisujemy kod PIN którego będziemy używali do logowania.

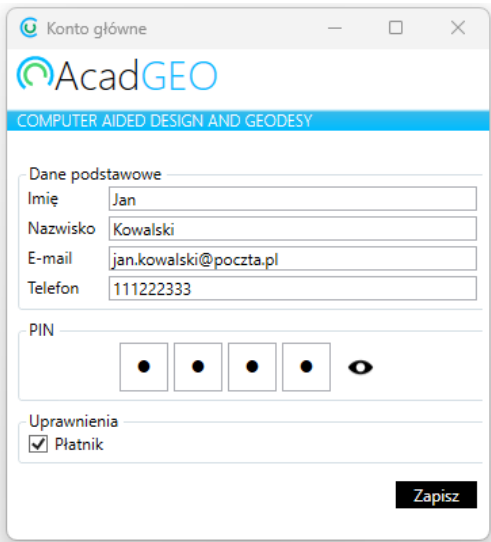

*Rysunek 10 Konto główne*

Po zapisaniu konta program będzie nas prosił o wpisanie kodu PIN w celu zalogowania się na konto.

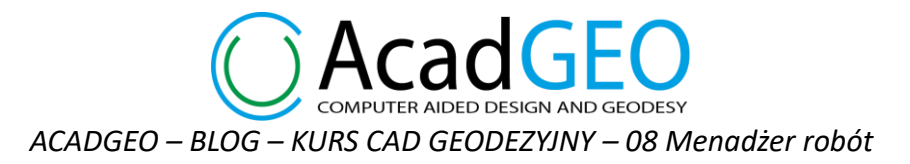

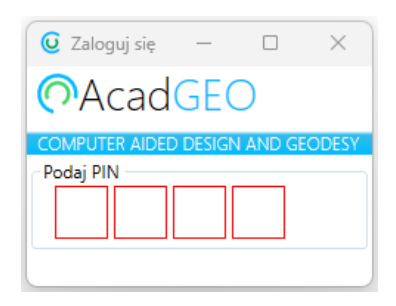

*Rysunek 11 Logowanie*

Jeśli poprawnie wpiszemy kod PIN zostaniemy zalogowaniu na nasze konto.

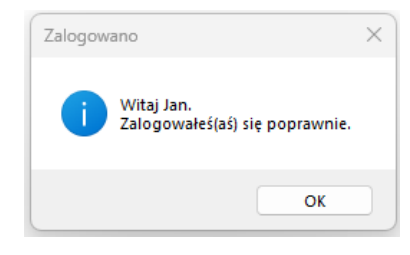

*Rysunek 12 Poprawne zalogowanie*

Po zalogowaniu zostanie wyświetlone okno konta użytkownika z ustawionymi danymi. W tym oknie możemy zmienić kod PIN.

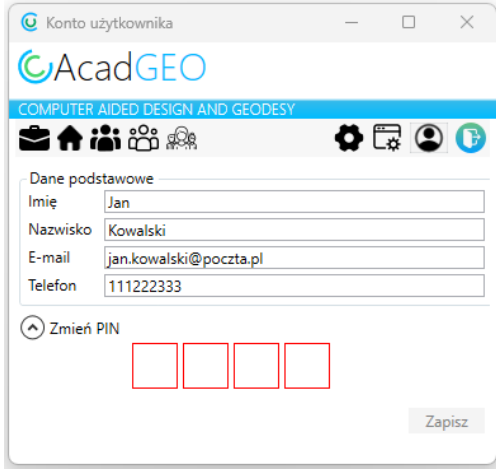

*Rysunek 13 Konto użytkownika - edycja*

W górnej części okna mamy ikony pozwalające przechodzić pomiędzy innymi funkcjami modułu menadżera robót. Po lewej stronie obok ikony roboty znajduje się też firma, użytkownicy, klienci oraz projektanci. Klikając w wybraną ikonę przejdziemy do okna danej funkcji. Po prawej stronie mamy natomiast ikony ustawień. Kolejno od lewej ustawienia globalne, ustawienia dokumentu, moje konto, wyloguj się. Kliknięcie w którąkolwiek z ikon spowoduje otwarcie odpowiedniego okna wybranej funkcji lub ustawień. Ikony te widoczne będą we wszystkich oknach kolejno omawianych narzędzi.

**FER AIDED DESIGN AND GEODESY** *ACADGEO – BLOG – KURS CAD GEODEZYJNY – 08 Menadżer robót*

### **4. Użytkownicy**

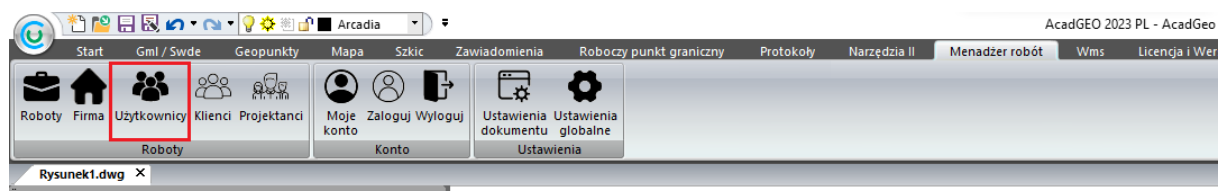

*Rysunek 14 Menadżer robót – użytkownicy*

W oknie użytkownicy widzimy utworzonych użytkowników – w tym wypadku tylko konto główne. Klikając w ikonę + możemy dodać nowych użytkowników. Podobnie jak w poprzednich oknach w pasku górnym widzimy ikony, przyciski przekierowujące nas do wszystkich funkcji modułu menadżera robót.

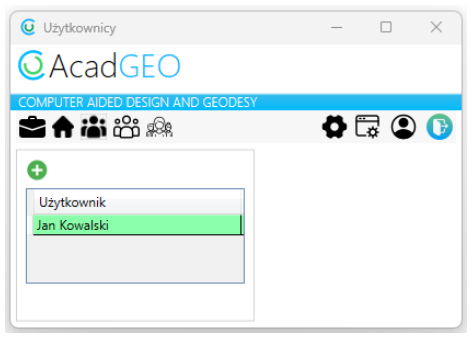

*Rysunek 15 Użytkownicy*

Klikając w ikonę + możemy dodać nowych użytkowników.

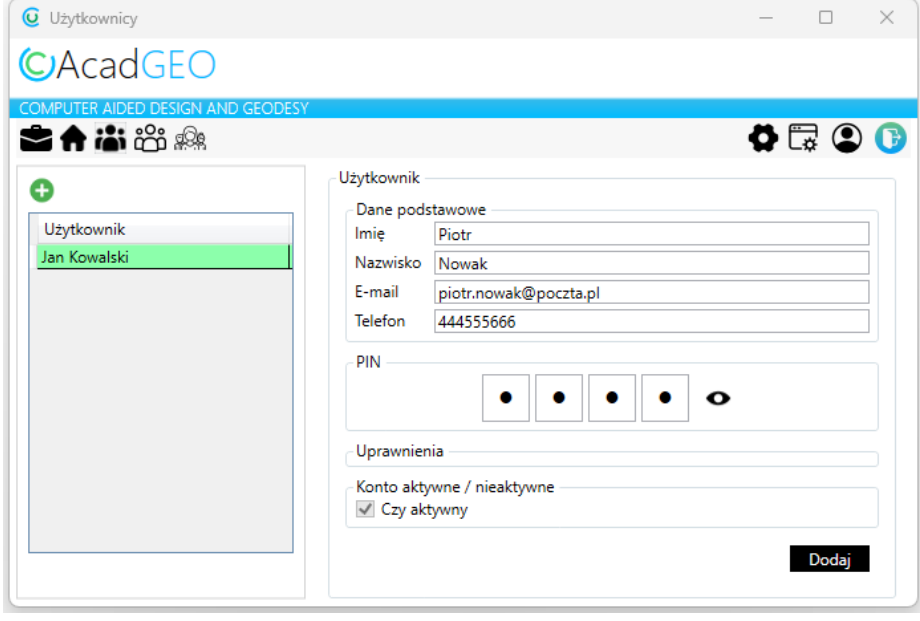

*Rysunek 16 Użytkownicy - dodaj nowego użytkownika*

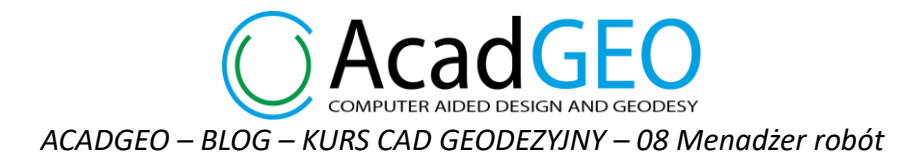

Podobnie jak przy tworzeniu konta głównego podajemy dane podstawowe nowego użytkownika oraz PIN, który będzie służył do logowania na konto. Możemy także oznaczyć czy konto ma być aktywne czy nieaktywne.

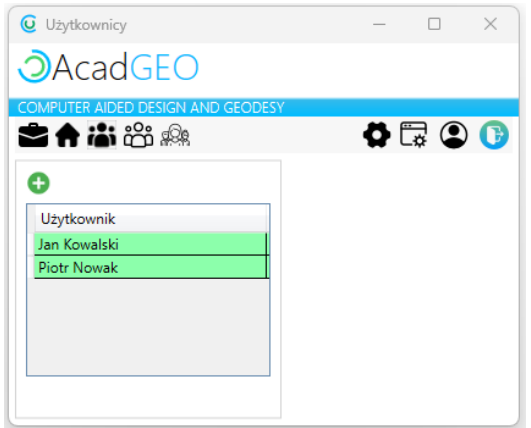

*Rysunek 17 Użytkownicy - lista użytkowników*

Po dodaniu nowego użytkownika widzimy go w polu użytkownik. Jeśli chcemy dokonać edycji któregoś z kont wystarczy kliknąć dwa razy lewym przyciskiem myszy na wybrany element z listy. Po prawej stronie okna pojawią się pola, w których możemy dokonać edycji. Oprócz standardowych danych podstawowych czy zmiany numeru PIN możemy również ustawić uprawnienia użytkownika jako administrator i/lub płatnik.

| <b>Uzytkownicy</b>                                     |                                                                                                    | □      | $\times$ |
|--------------------------------------------------------|----------------------------------------------------------------------------------------------------|--------|----------|
| <b>O</b> AcadGEO                                       |                                                                                                    |        |          |
| COMPUTER AIDED DESIGN AND GEODESY                      |                                                                                                    |        |          |
| SA ii o                                                |                                                                                                    | O < 0  |          |
| Œ.<br>Użytkownik<br>Jan Kowalski<br><b>Piotr Nowak</b> | Użytkownik<br>Dane podstawowe<br>Piotr<br>Imie<br>Nazwisko<br>Nowak<br>E-mail<br>piotr.nowak@poczta.pl<br>Telefon<br>444555666<br>v) Zmień PIN<br>Uprawnienia<br>Administrator<br>Płatnik<br>Konto aktywne / nieaktywne<br>√ Czy aktywny | Zapisz |          |

*Rysunek 18 Użytkownicy - edycja danych*

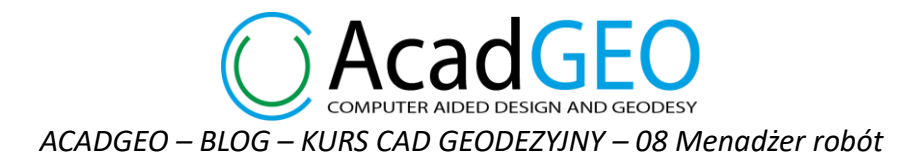

Użytkownikami można zarządzać tylko i wyłącznie z poziomu konta głównego. Będąc zalogowanym na innym koncie, które nie posiada uprawnień administratora nie możemy otworzyć okna użytkownicy.

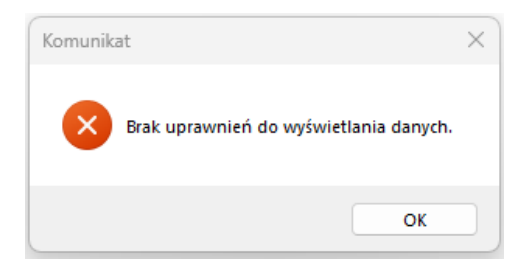

*Rysunek 19 Komunikat - brak uprawnień do zarządzania użytkownikami*

# **5. Zaloguj/Wyloguj**

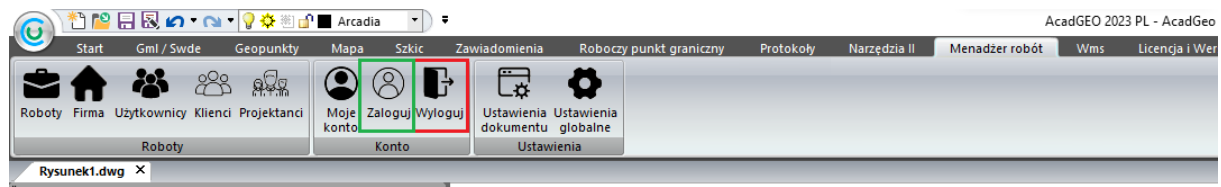

*Rysunek 20 Menadżer robót - zaloguj i wyloguj*

W celu wylogowania z obecnego konta wybieramy funkcję wyloguj. Jeśli chcemy ponownie zalogować się na kont wybieramy Zaloguj.

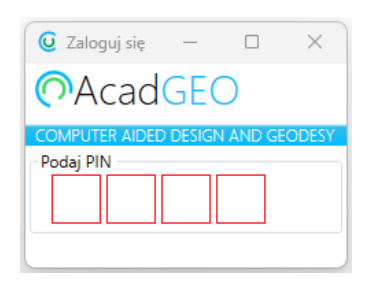

*Rysunek 21 Zaloguj się*

Na podstawie wpisanego kodu PIN zalogujemy się na odpowiednie konto.

### **6. Firma**

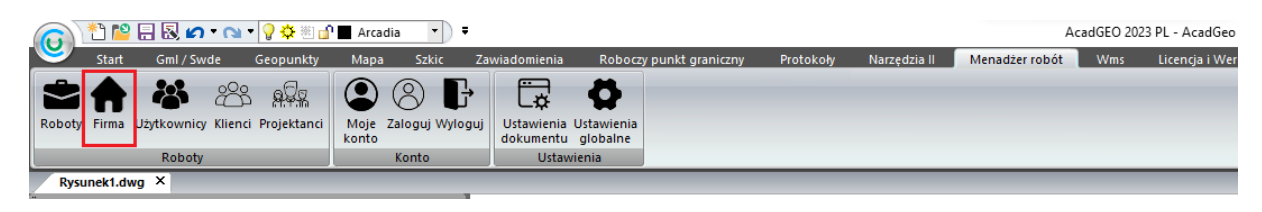

*Rysunek 22 Menadżer robót - firma*

Kolejnym krokiem jest dodanie firmy. Klikając w narzędzie firma na wstążce otworzy się okno o takiej samej nazwie. Jest ono wyglądem oraz sposobem użytkowania podobne do okna użytkownicy.

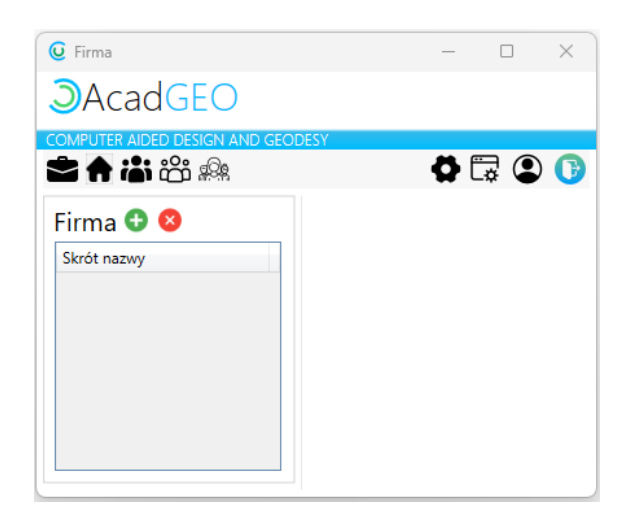

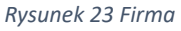

Obecnie nie mamy utworzonej żadnej firmy. Aby dodać nową firmę należy wybrać przycisk + po lewej tronie ekranu obok napisu firma. Po prawej stronie pojawią się pola które uzupełniamy odpowiednimi danymi zakładanej firmy. Pola których obramowanie jest w kolorze czerwonym są polami obowiązkowymi. Są to nazwa firmy, skrót nazwy oraz nazwa folderu. Zaczynając wpisywać nazwę firmy pola skrót nazwy oraz nazwa folderu tworzą się automatycznie na podstawie pierwszego pola. Pozostałe pola nie są obowiązkowe, ale na ich podstawie będą w późniejszych etapach uzupełniane automatycznie dane firmy dlatego zachęcamy do uzupełnienia kompletnych danych.

**FER AIDED DESIGN AND GEODESY** *ACADGEO – BLOG – KURS CAD GEODEZYJNY – 08 Menadżer robót*

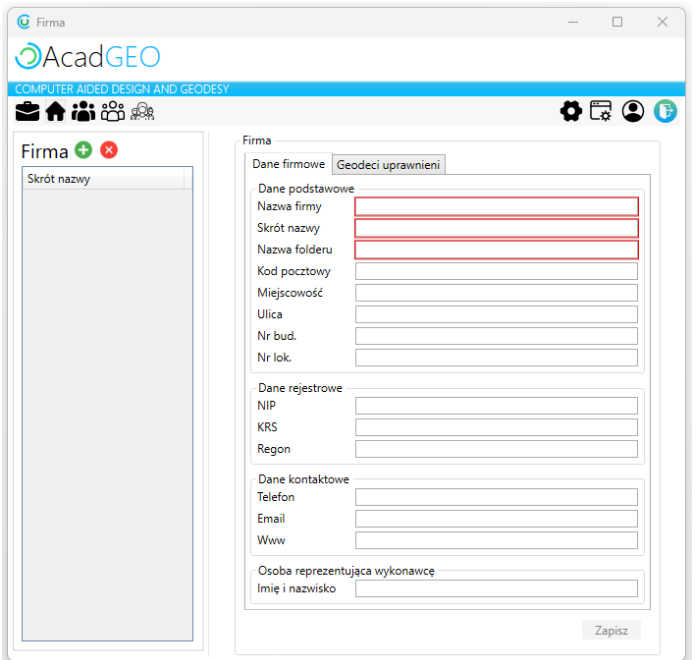

*Rysunek 24 Firma - dodaj nową firmę*

W drugiej zakładce możemy dodać geodetę/geodetów uprawnionych związanych z firmą. Po kliknięciu + wyświetli się wiersz w którym uzupełniamy odpowiednie dany. Najeżdżając na symbol wykrzyknika po lewej stronie wiersza program podpowiada co należy uzupełnić.

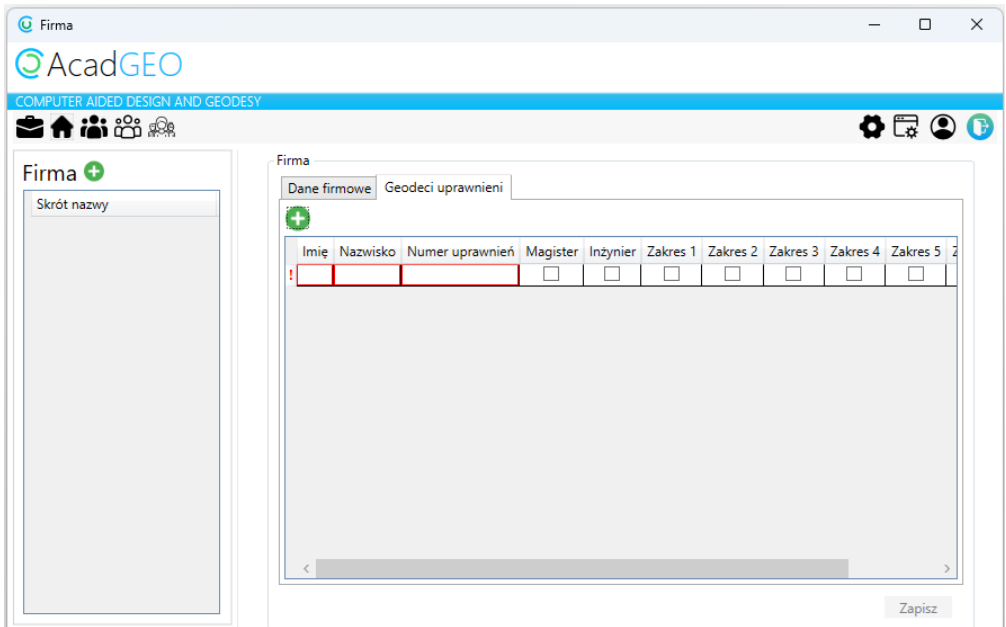

*Rysunek 25 Firma - dodaj geodetów uprawnionych*

Po uzupełnieniu danych i kliknięciu Zapisz firma zostanie utworzona i dodana do listy w lewej części okna

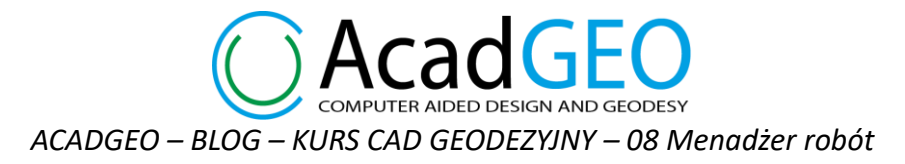

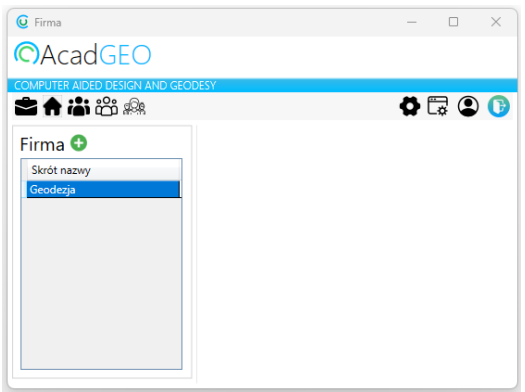

*Rysunek 26 Firma - utworzone firmy*

Jeśli chcemy edytować dane firmy należy kliknąć dwa razy lewym przyciskiem myszy na wybrany element z listy – firma. Podobnie jak przy tworzeniu nowej po prawej stronie pojawią się dane wybranej firmy które można edytować.

### **7. Klienci**

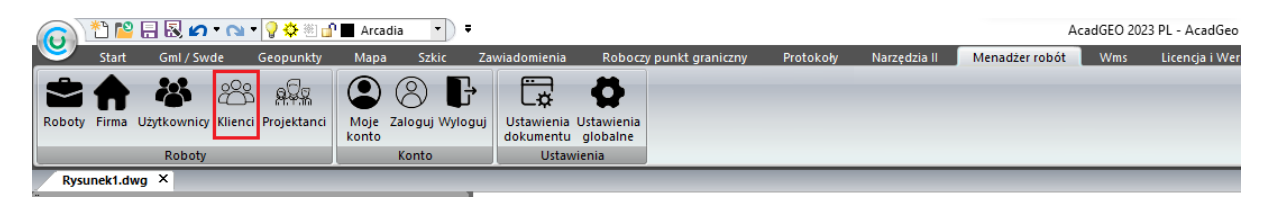

*Rysunek 27 Menadżer robót - klienci*

Zanim przejdziemy do tworzenia roboty geodezyjnej omówimy narzędzie dodawania klientów oraz projektantów ponieważ przy tworzeniu roboty będziemy musieli wybrać już utworzonego klienta. Zacznijmy od dodania nowego klienta. Ze wstążki wybieramy narzędzie klienci.

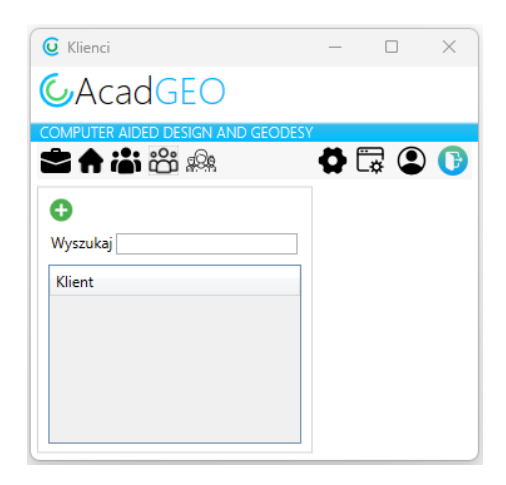

*Rysunek 28 Klienci*

NDED DESIGN AND GEODESY *ACADGEO – BLOG – KURS CAD GEODEZYJNY – 08 Menadżer robót*

Okno Klienci wygląda podobnie jak poprzednio omawiane okno użytkownicy czy firma. Po lewej stronie znajduje się pole z listą dostępnych klientów oraz znak plus którym dodajemy nowego klienta. Dodatkowo znajduje się pole wyszukaj gdzie wpisując wybrany ciąg znaków szukamy w bazie klientów odpowiedniej nazwy klienta. Jak już wspomniano aby dodać nową firmę klikamy +.

| <b>Q</b> Klienci        |                                                                                                    | $\qquad \qquad \Box \qquad \times$<br>$\sim$ | <b>Q</b> Klienci       | $\sim$                                                                                                    | $\Box$<br>$\times$ |
|-------------------------|----------------------------------------------------------------------------------------------------|----------------------------------------------|------------------------|----------------------------------------------------------------------------------------------------|--------------------|
| <b>OAcadGEO</b>         |                                                                                                    |                                              | CAcadGEO               |                                                                                                    |                    |
| 古台省资源                   |                                                                                                    | 0000 古台省资金                                   | <b>IGN AND GEODESY</b> |                                                                                                    |                    |
| Θ<br>Wyszukaj<br>Klient | Dane klienta Osoby do kontaktu<br>Dodaj nowego klienta<br>Dane podstawowe<br><sup>O</sup> Firma<br>Rodzaj klienta<br>C Klient indywidualny<br>Nazwa firmy<br>Skrót nazwy<br>Kod pocztowy<br>Miejscowość<br>Ulica<br>Nr bud.<br>Nr lok.<br>Dane rejestrowe<br>Nip<br>Regon<br>Kes<br>Dane kontaktowe<br>Email<br>Tel. stacjonarny<br>Tel. komórkowy<br>Www<br>Dane płatności<br>$\circledcirc$ Nabywca $\circlearrowright$ Sprzedawca $\circlearrowright$ Nabywca lub sprzedawca<br>Rodzaj klienta<br>Termin platności ○ Od razu ® 7 dni ○ 14 dni ○ 21 dni ○ 30 dni ○ 90 dni<br>Rodzaj platności O Gotówka ® Przelew O Karta O Za pobraniem O PayPal O PayU<br>Podzielona płatność<br>Split payment<br>Odbiorca faktury<br>Dane opisowe<br>Opis | ۰                                            | Wyszukaj<br>Klient     | Dane klienta<br>Dodaj nowego klienta<br>Dane podstawowe<br>○ Firma<br>Rodzaj klienta<br>C Klient indywidualny<br>Imie<br>Nazwisko<br>Skrót nazwy<br>Kod pocztowy<br>Miejscowość<br>Ulica<br>Nr bud.<br>Nr lok.<br>Dane rejestrowe<br>Pesel<br>Dane kontaktowe<br>Email<br>Tel. stacjonarny<br>Tel. komórkowy<br>Wew<br>Dane platności<br><sup>●</sup> Nabywca ○ Sprzedawca ○ Nabywca lub sprzedawca<br>Rodzaj klienta<br>Termin platności ○ Od razu · 37 dni ○ 14 dni ○ 21 dni ○ 30 dni ○ 90 dni<br>Rodzaj platności O Gotówka ® Przelew O Karta O Za pobraniem O PayPal O PayU<br>Podzielona płatność<br>Split payment<br>Odbiorca faktury<br>Dane opisowe<br>Opis | 0.500              |
|                         | Uwagi                                                                                                    | Dodaj                                        |                        | Uwagi                                                                                                    | Dodaj              |

*Rysunek 29 Klienci - dodaj nowego klienta*

Klientów rozróżniamy na firmy oraz klientów indywidualnych. W zależności od tego który rodzaj klienta chcemy utworzyć wybieramy odpowiednia opcję oraz uzupełniamy przypisane dla tego rodzaju klienta dane. Pola z ramką w kolorze czerwonym są to pola które obowiązkowo muszą zostać uzupełnione.

W przypadku klienta – firma w kolejnej zakładce pojawia się możliwość dodania osoby do kontaktu. Klikając w ikonę + pojawi się wiersz w którym uzupełniamy odpowiednie dane osoby. Najeżdżając na wykrzyknik z lewej strony wiersza dostajemy informacje które kolumny muszą być uzupełnione.

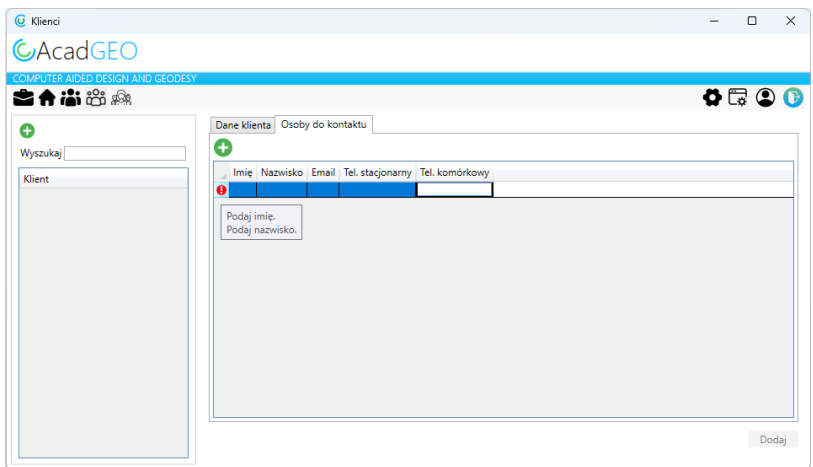

*Rysunek 30 Klienci - dodaj osobę do kontaktu*

AcadGE **JTER AIDED DESIGN AND GEODESY** *ACADGEO – BLOG – KURS CAD GEODEZYJNY – 08 Menadżer robót*

## **8. Projektanci**

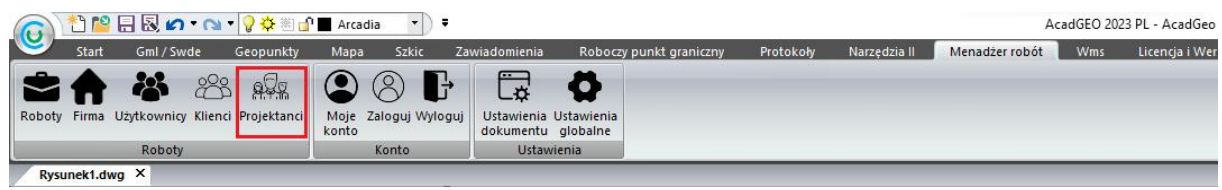

*Rysunek 31 Menadżer robót - projektanci*

Analogicznie do tworzenia nowych klientów możemy utworzyć bazę projektantów. Ze wstążki wybieramy narzędzie projektanci.

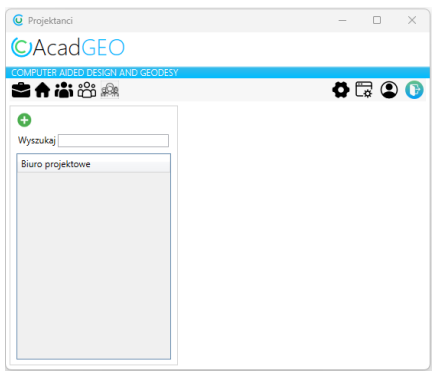

*Rysunek 32 Projektanci*

W oknie projektanci po lewej stronie widzimy przestrzeń, gdzie będą tworzone nowo dodane biura projektowe. Oprócz tego mamy opcję wyszukiwania wybranego biura wśród stworzonej bazy oraz opcje dodania nowego projektanta.

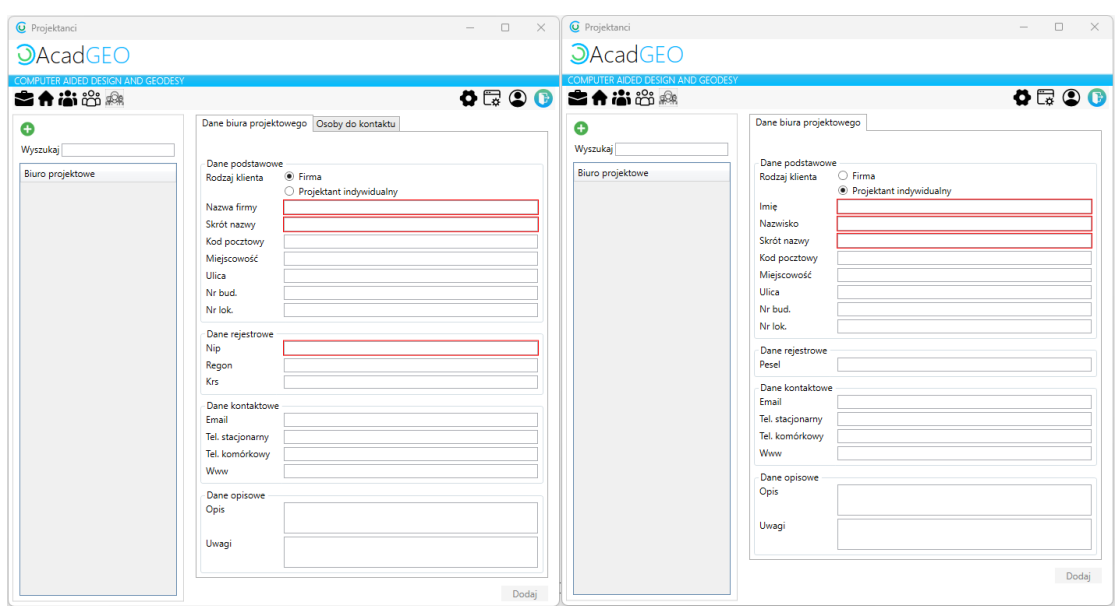

*Rysunek 33 Projektanci - dodaj nowe biuro projektowe*

Podobnie jak w przypadku klientów, projektantów również rozróżniamy na firmy oraz klientów indywidualnych. W zależności od tego który rodzaj chcemy utworzyć wybieramy odpowiednia opcję oraz uzupełniamy przypisane dla tego rodzaju klienta dane. Pola z ramką w kolorze czerwonym są to pola które obowiązkowo muszą zostać uzupełnione.

Jeśli dodajemy nowe biuro projektowe które jest firmą mamy również możliwość dodania osoby do kontaktu. Wchodzimy do zakładki osoba do kontaktu i klikając w ikonę + pojawi się wiersz w którym uzupełniamy odpowiednie dane osoby. Najeżdżając na wykrzyknik z lewej strony wiersza dostajemy informacje, które kolumny muszą być uzupełnione.

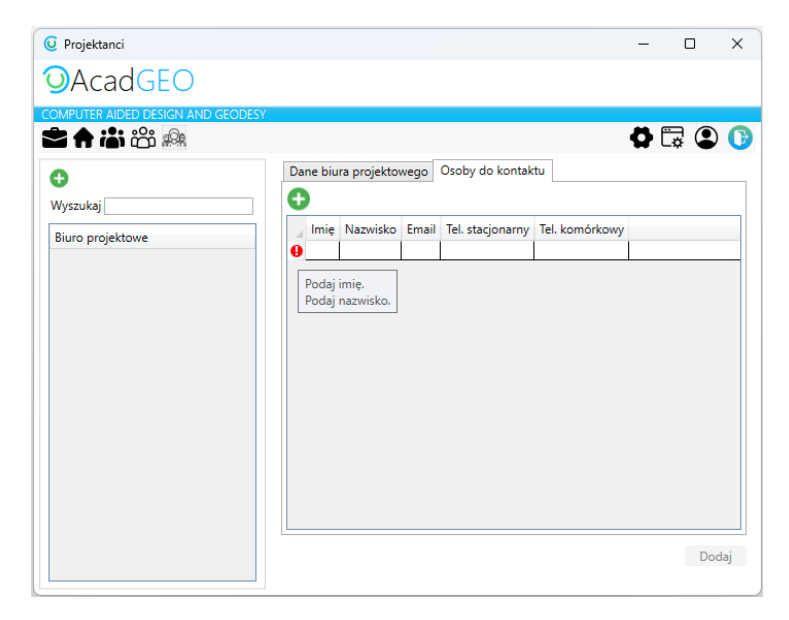

*Rysunek 34 Projektanci - dodaj osobę do kontaktu*

## **9. Roboty**

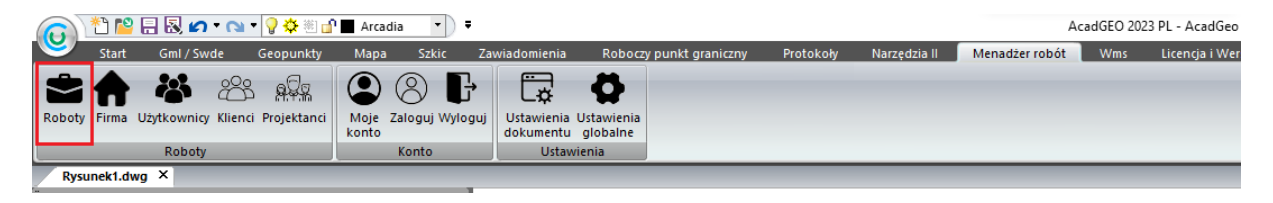

*Rysunek 35 Menadżer robót – roboty*

Mając już stworzone konto, ustawiony folder menadżera, założoną firmę oraz inne omówione do tej pory czynności możemy przystąpić do zakładania bazy robot geodezyjnych. W tym celu wybieramy narzędzie Roboty na wstążce.

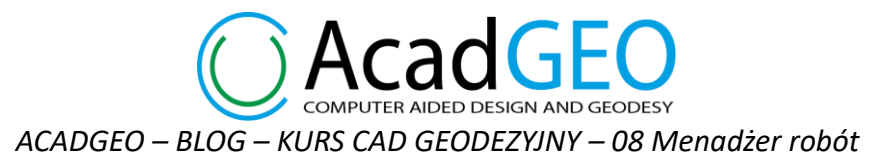

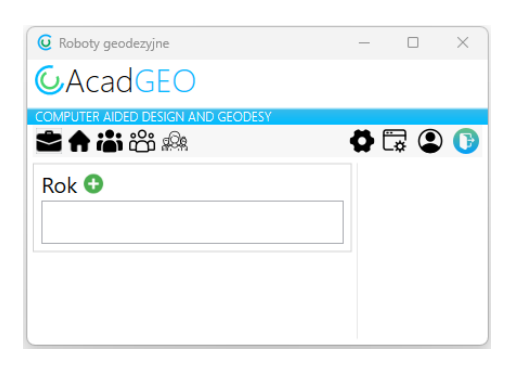

*Rysunek 36 Roboty geodezyjne*

W oknie roboty geodezyjne rozpoczynamy od dodania roku w którym wykonywane są roboty. W tym celu naciskamy znak + w prawej części okna pojawiły się pola do uzupełnienia.

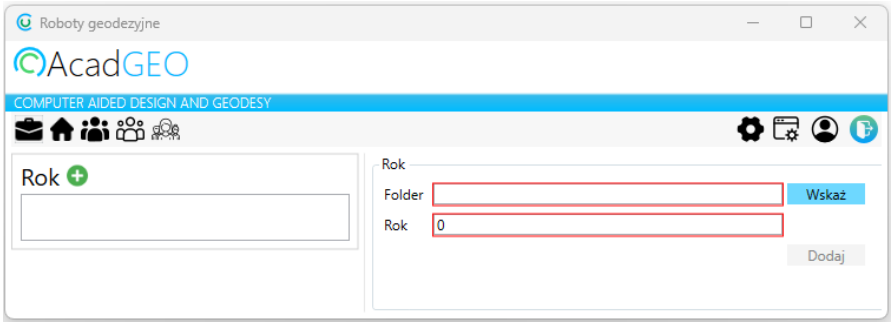

*Rysunek 37 Roboty geodezyjne - dodaj rok*

Zaczynamy od założenia folderu na dysku w którym będą tworzone i przechowywane roboty. Tworzymy go na dysku w dogodnym dla nas miejscu. Następnie wskazujemy ten folder używając przycisku wskaż. Uzupełniamy pole rok.

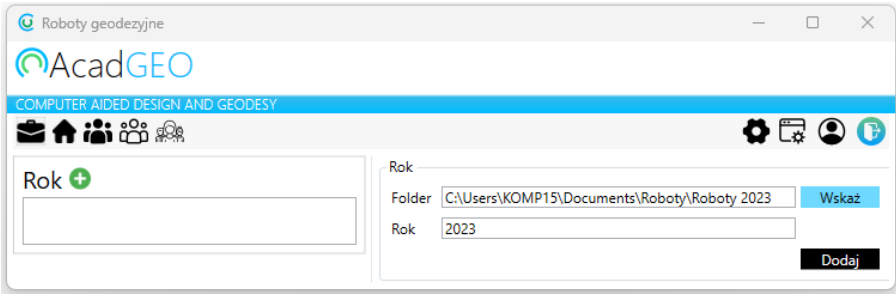

*Rysunek 38 Roboty geodezyjne - utworzenie folderu dla robót*

Po utworzeniu roku wyświetla się on jako kafelek w obszarze Rok. Gdy wskażemy utworzony element pojawi się kolejny obszar Robota.

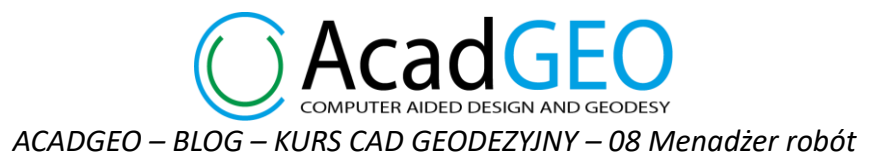

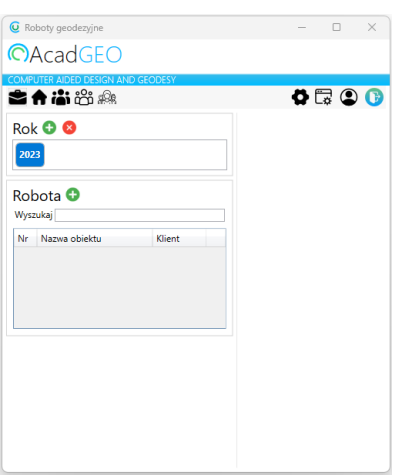

*Rysunek 39 Roboty geodezyjne - robota*

W tym miejscu będziemy tworzyć kolejne roboty geodezyjne wykonywane danym roku kalendarzowym. Aby dodać nową robotę klikamy +

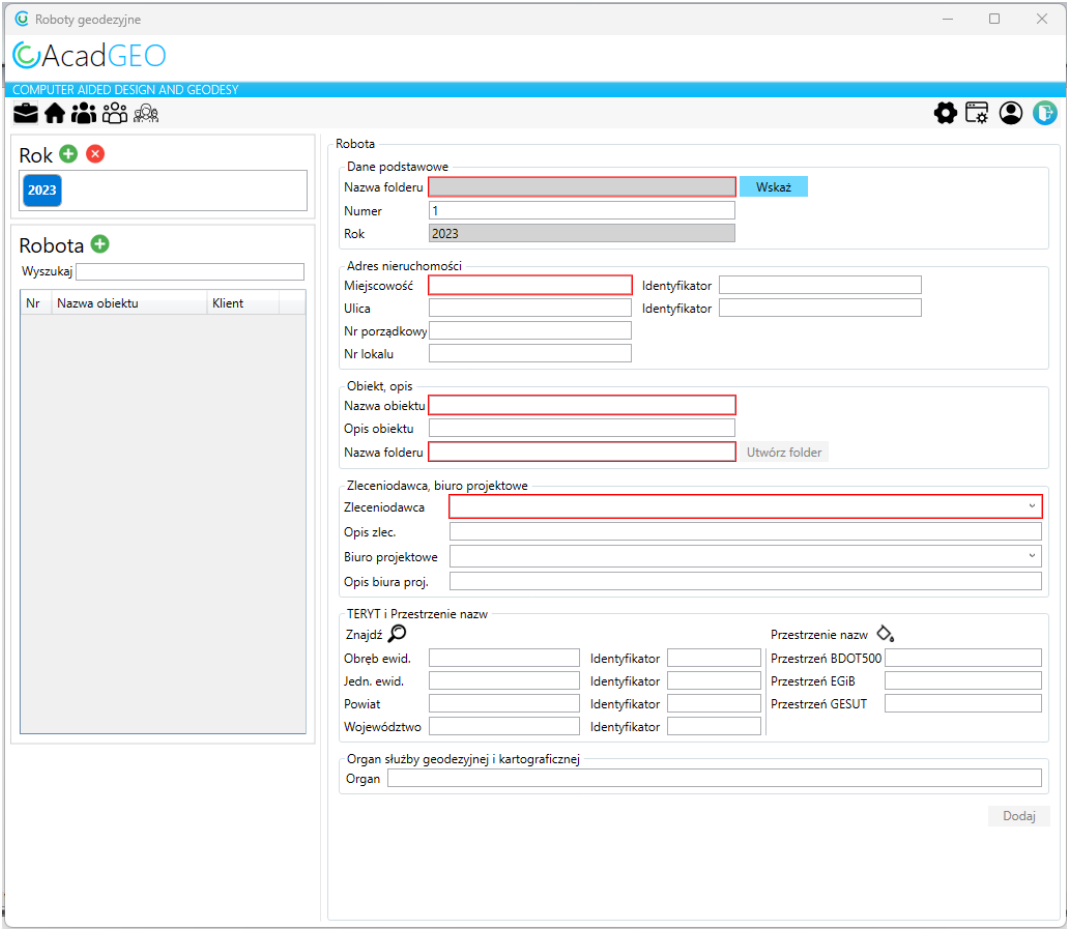

*Rysunek 40 Roboty geodezyjne - dodaj nową robotę*

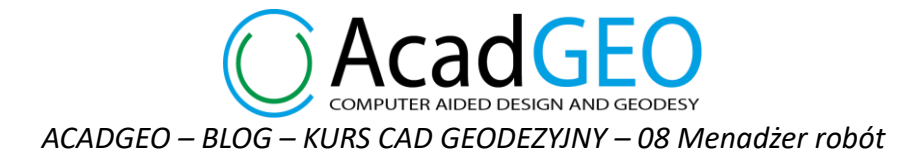

Po prawej stronie okna pojawił się formularz pozwalający utworzyć nową robotę. Zacznijmy od stworzenia folderu dla tej konkretnej roboty. Możemy to zrobić na dwa sposoby:

1. Na dysku w folderze Roku ( tutaj Roboty 2023) mamy utworzony folder przeznaczony dla tej roboty – w tym przypadku w obszarze dane podstawowe wskazujemy ten folder. Nazwa folderu powinna zaczynać się od numeru roboty wtedy wskazując folder automatycznie zostanie uzupełnione pole Numer zgodnie z numerem w nazwie wskazanego folderu. Pole rok jest już domyślnie uzupełnione jako rok w którym zakładamy daną robotę – tego pola nie można edytować.

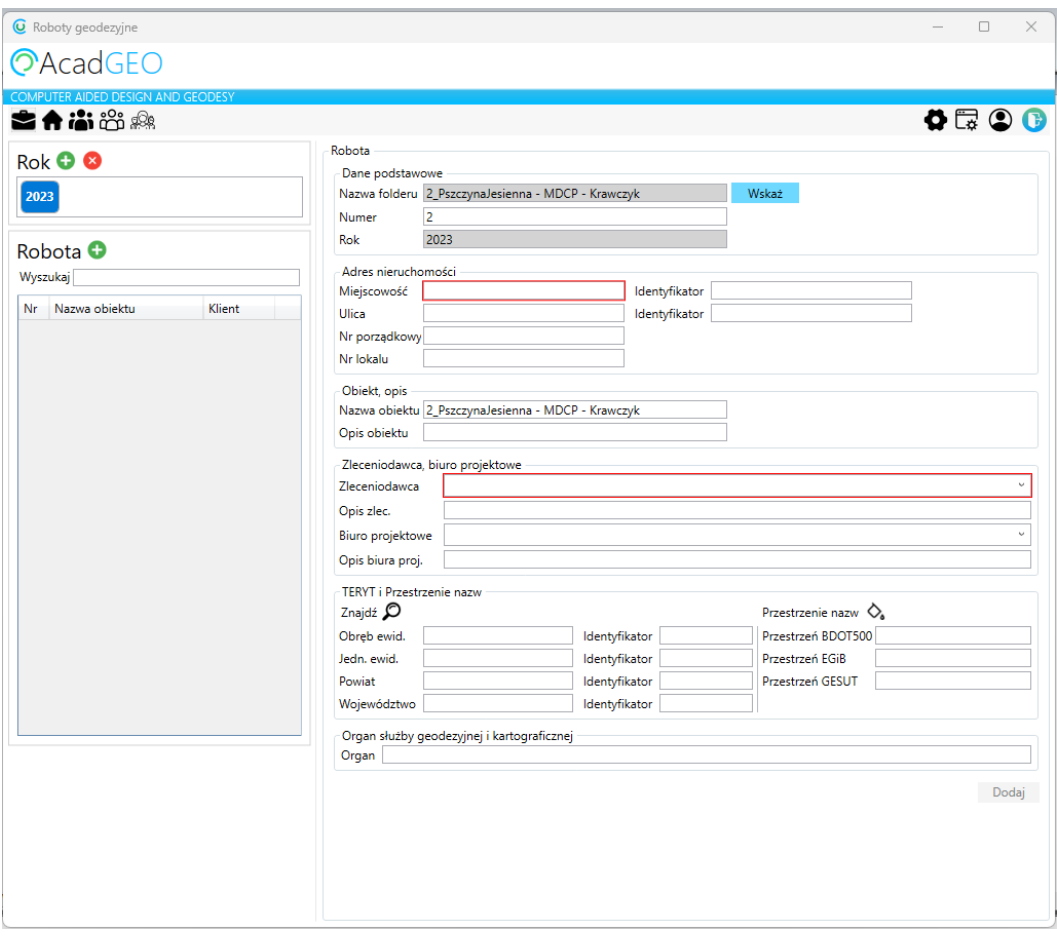

*Rysunek 41 Roboty geodezyjne - wskaż folder roboty*

2. Nie mamy jeszcze utworzonego folderu i stworzymy go dzięki uzupełnieniu danych w formularzu – uzupełniamy w obszarze Adres nieruchomości pole miejscowość, ulica oraz w polu zleceniodawca wybieramy odpowiednią pozycję z bazy klientów. Na podstawie tych trzech podanych informacji oraz numeru roboty (obszar pole podstawowe) program automatycznie tworzy nazwę obiektu oraz nazwę folderu który zostanie utworzony po naciśnięciu przycisku Utwórz folder.

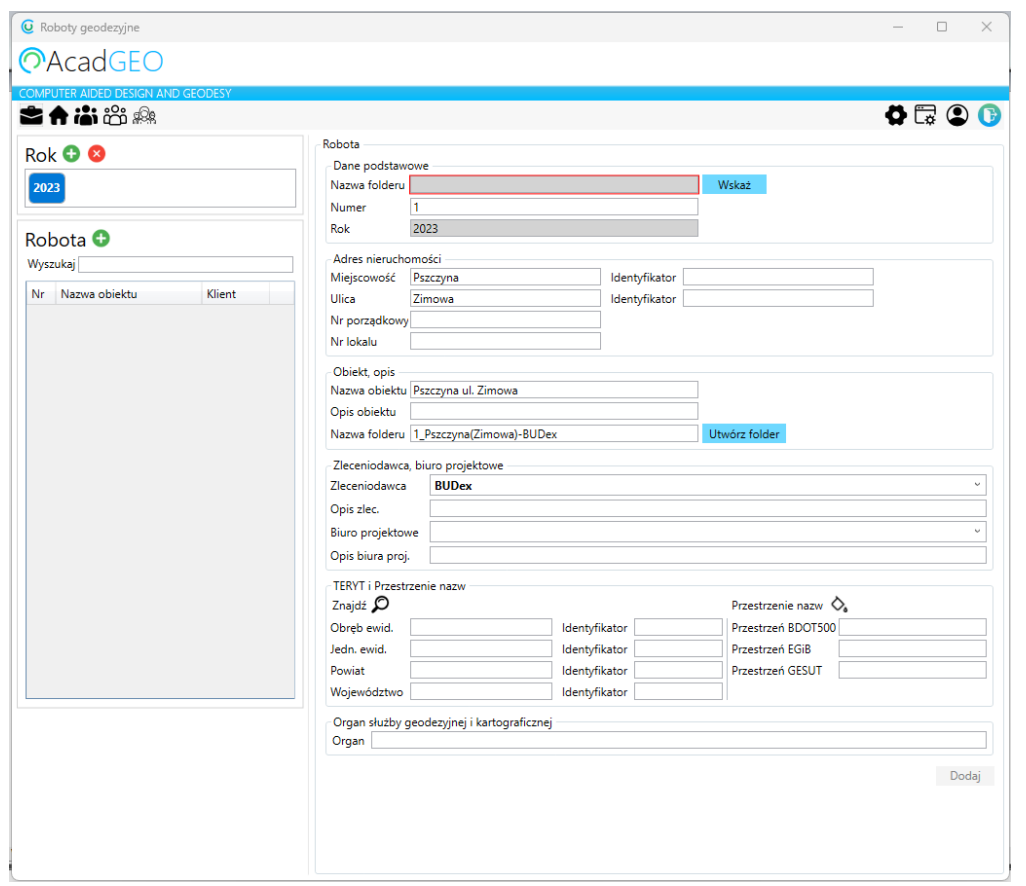

*Rysunek 42 Roboty geodezyjne - stwórz folder roboty*

Został utworzony folder dla roboty o nazwie według schematu: **NumerRoboty\_Miejscowość(Ulica)- Zleceniodawca**

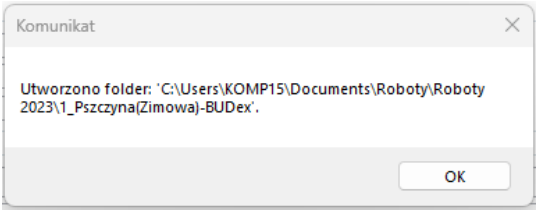

*Rysunek 43 Roboty geodezyjne - utworzono folder dla roboty*

Niezależnie od tego który sposób utworzenia/wskazania folderu wybierzemy kontynuujemy tworzenie roboty w bazie. Uzupełniamy pozostałe informacje na temat danej roboty. Uzupełniamy znane nam informacje na temat adresu nieruchomości, zleceniodawcy (wybrany z bazy klientów) , biura projektowego (wybrany z bazy projektantów), organ służby geodezyjnej i kartograficznej któremu podlega dany obszar oraz TERYT i przestrzenie nazw. Informacje na temat obrębu, jednostki ewidencyjnej, powiatu czy województwa możemy uzupełnić wpisując odpowiednie wartości w pola lub możemy skorzystać z narzędzia znajdź. Klikając na symbol lupki przejdziemy do okna Znajdź obręb gdzie w łatwy sposób możemy odnaleźć interesujący nas obręb. Wystarczy w uzupełnić co najmniej jedno z dostępnych pól i program wyszuka nam pasujące obręby. Wśród listy obrębów spełniających zadane kryteria wybieramy ten konkretny w którym znajduje się tworzona robota i klikamy wybierz.

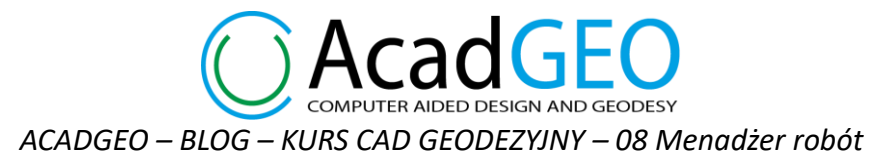

| Obreb                   | ledn, ewid.                                   | Powiat           | Województwo |
|-------------------------|-----------------------------------------------|------------------|-------------|
| pszczyn                 |                                               |                  |             |
| Obreb                   | ledn, ewid.                                   | Powiat           | Województwo |
|                         | Górne Lasy Pszczyńskie, 24 Mikołów, 240802_1  | mikołowski, 2408 | ślaskie, 24 |
|                         | Dolne Lasy Pszczyńskie, 24(Wyry, 240805_2     | mikołowski, 2408 | śląskie, 24 |
| Pszczyna, 241005_4.0001 | Pszczyna-miasto, 241005_4                     | pszczyński, 2410 | ślaskie, 24 |
|                         | Górne Lasy Pszczyńskie, 24 Katowice, 246901_1 | Katowice, 2469   | ślaskie, 24 |
|                         |                                               |                  |             |

*Rysunek 44 Roboty geodezyjne - znajdź obręb*

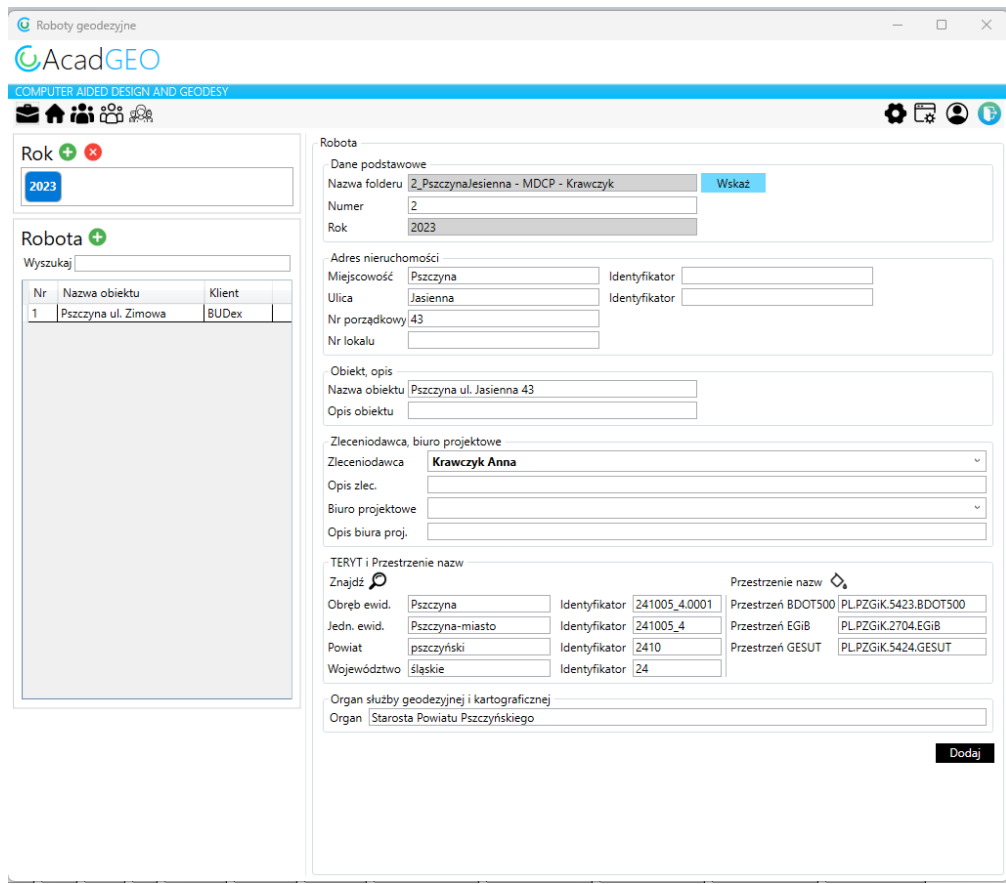

Po wybraniu obrębu zostały uzupełnione pola dotyczące TERYTU oraz przestrzeni nazw.

*Rysunek 45 Roboty geodezyjne - dodaj nową robotę*

Jeśli wszystkie informacje są już uzupełnione klikamy przycisk dodaj. W tym momencie zostanie utworzona robota. W obszarze Robota pojawi się utworzona robota geodezyjna.

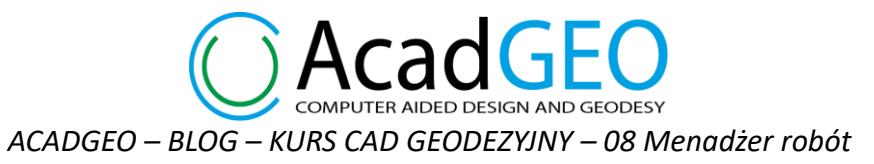

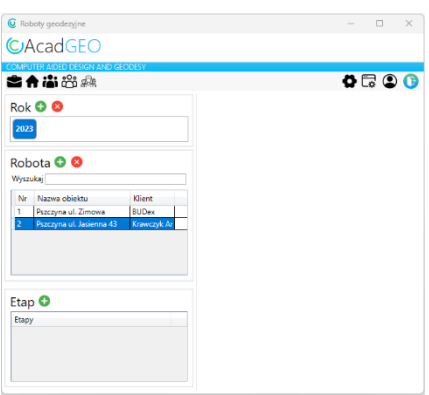

*Rysunek 46 Roboty geodezyjne - etap*

Kolejnym krokiem jest utworzenie etapu roboty. Musimy kliknąć w wybraną robotę dla której ma być utworzony etap i w obszarze Etap kliknąć symbol +.

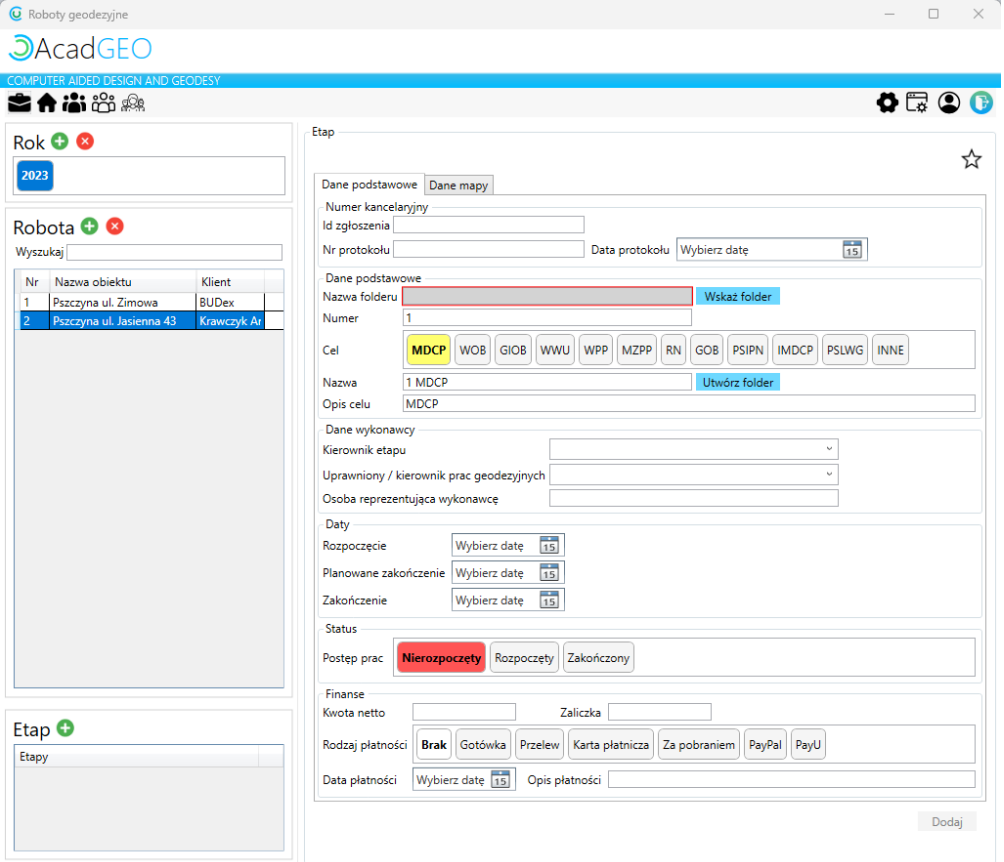

*Rysunek 47 Roboty geodezyjne - dodaj nowy etap*

Po prawej stronie okna pojawi się formularz do utworzenia etapu. W zakładce dane podstawowe uzupełniamy informacje dotyczące etapu: id zgłoszenia zgodny ze zgłoszeniem roboty w ODGiK , numer datę protokołu weryfikacji – tą informacje uzupełniamy po uzyskaniu pozytywnego protokołu weryfikacji operatu.

W polu dane podstawowe wybieramy cel pracy oraz wskazujemy lub tworzymy folder z etapem pracy. Podobnie jak przy tworzeniu roboty możemy wskazać folder jeśli został on już utworzony na dysku w folderze z daną robotą. W tym celu klikamy przycisk Wskaż folder i wskazujemy odpowiedni folder z dysku. Możemy też utworzyć nowy folder. Po wybraniu celu pracy zostanie uzupełniona nazwa tworzonego folderu składająca się z numeru etapu oraz calu pracy – następnie klikamy utwórz folder. Nowy folder zostanie utworzony w folderze wybranej roboty geodezyjnej.

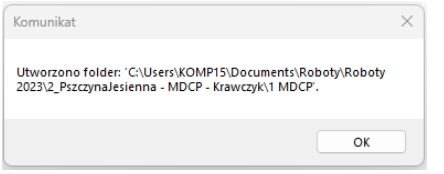

*Rysunek 48 Roboty geodezyjne - utworzenie folderu etapu*

Następnie uzupełniamy dane wykonawcy. Wybieramy kierownika etapu. Po rozwinięciu listy wybieramy osobę spośród utworzonych użytkowników - utworzonych wcześniej przez narzędzie użytkownicy. Uprawniony / kierownik prac geodezyjnych – wybieramy z osób przypisanych jako geodeci uprawnieni do założonej firmy – narzędzie firma zakładka geodeci uprawnieni. Wybieramy daty rozpoczęcia, planowanego zakończenia, a po zakończeniu pracy datę zakończenia. Następnie status pracy oraz dane dotyczące płatności.

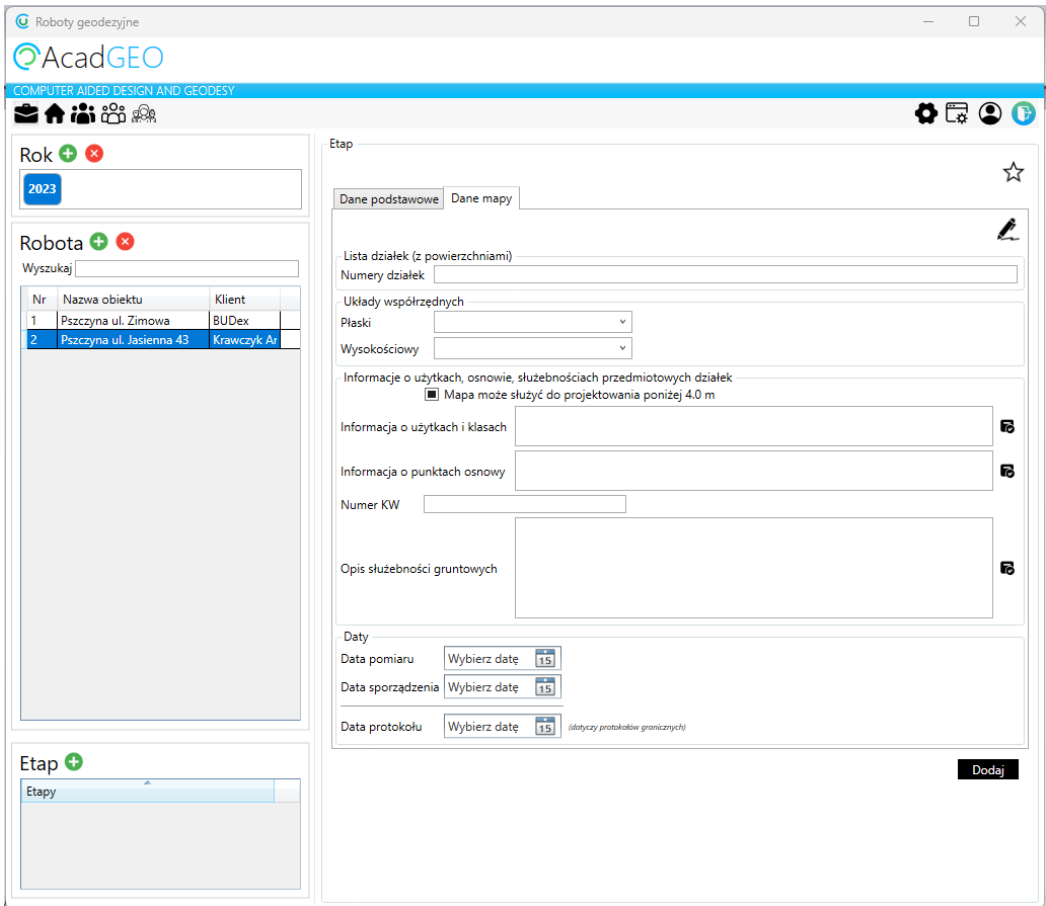

*Rysunek 49 Roboty geodezyjne - dane mapy*

W zakładce dane mapy uzupełniamy informację na temat tworzonej mapy. Wpisujemy numery działek przedmiotowych, układ współrzędnych w jakim wykonana jest mapa, datę pomiaru oraz datę sporządzenia operatu. Jeśli w danej robocie jest przeprowadzona procedura wznowienia znaków/wyznaczenia punktów granicznych lub ustalenie przebiegu granic działek ewidencyjnych to wypełniamy też datę sporządzenia protokołu z tych czynności.

Został nam do uzupełnienia obszar informacje o użytkach, osnowie, służebnościach przedmiotowych działek. Są to informacje, które podajemy na mapie do celów projektowych. Obok pól informacja o użytkach informacja o punktach i opis służebności gruntowych widzimy ikony, które służą do ustawienia domyślnych wartości tych pól. Oczywiście Wpisane formuły można edytować według własnych potrzeb, gdyż są to tylko domyślne frazy.

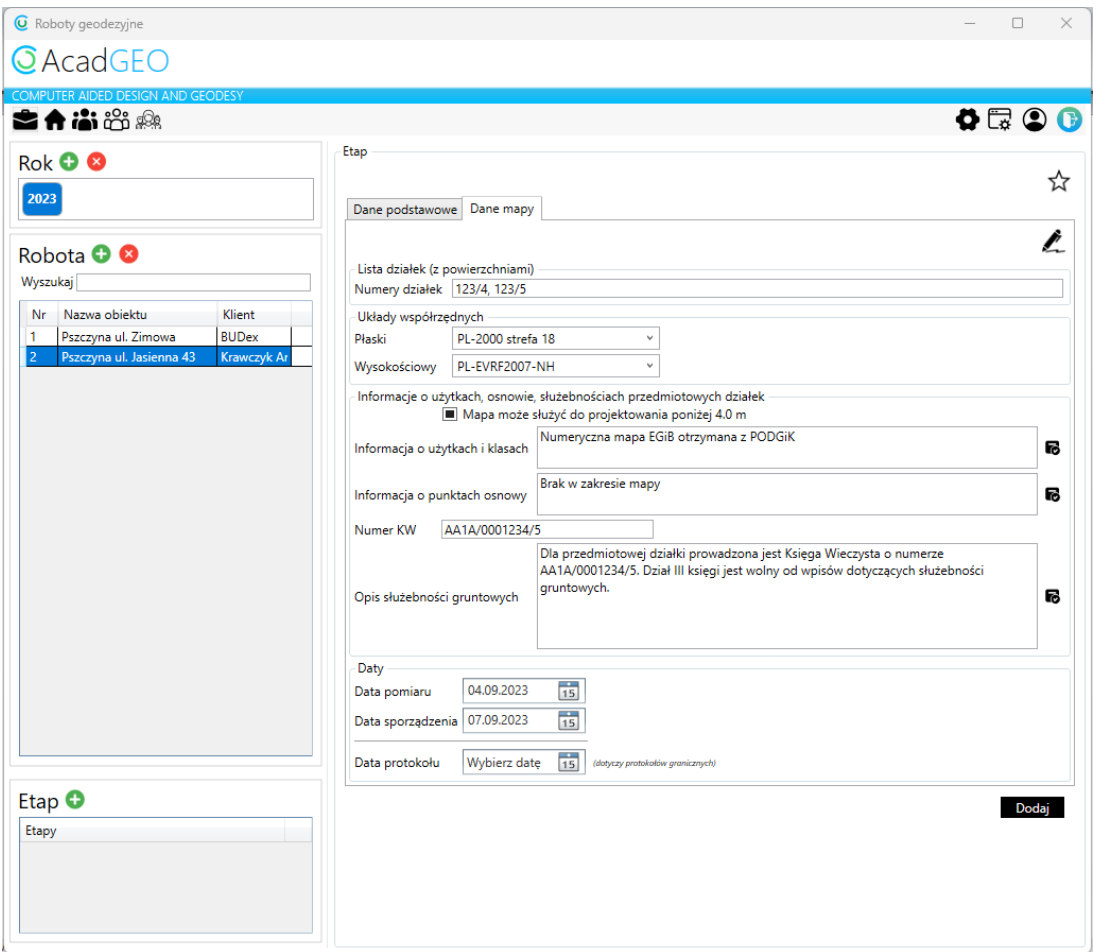

*Rysunek 50 Roboty geodezyjne - dane mapy informacje uzupełnione*

Klikając w przycisk Dodaj tworzony etap zostanie zapisany. Oczywiście w każdej chwili możemy zmienić lub uzupełnić informacje dotyczące czy to utworzonej roboty czy konkretnego etapu. W tym celu w oknie roboty klikamy dwa razy lewym przyciskiem myszy na element który chcemy edytować. Po prawej stronie okna wyświetlą się dokładnie te same dane które uzupełniliśmy podczas tworzenia.

NDED DESIGN AND GEODESY *ACADGEO – BLOG – KURS CAD GEODEZYJNY – 08 Menadżer robót*

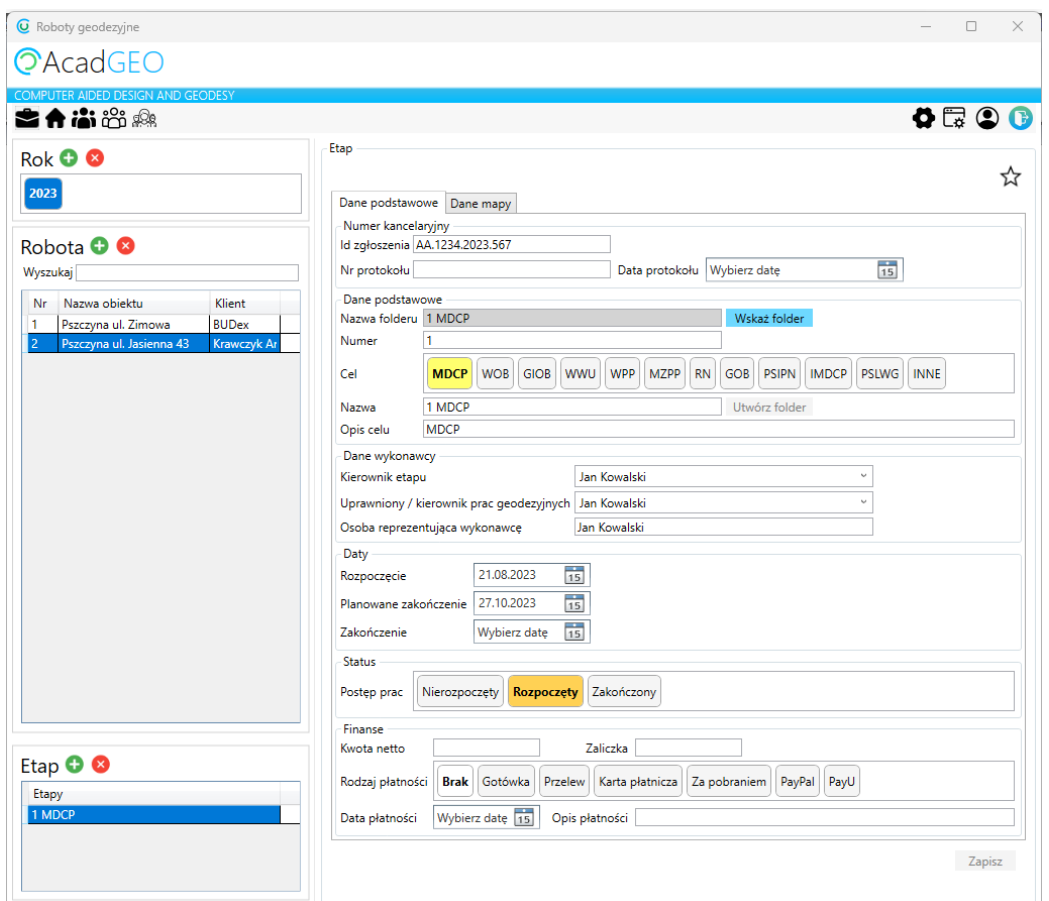

*Rysunek 51 Roboty geodezyjne - edycja*

Po co właściwie uzupełniamy te wszystkie informacje?

Odpowiedz jest bardzo prosta – uzupełniamy je po to aby zrobić to tylko raz i nie musieć każdego tworzonego dokumentu uzupełniać osobno powtarzającymi się danymi.

Dla każdego rysunku, który przygotowujemy powinien zostać przypisany etap roboty dla, którego dany rysunek jest tworzony. Aby sprawdzić czy etap jest ustawiony lub aby go ustawić należy zwrócić uwagę na gwiazdkę w prawym górnym rogu pola etap. Jeśli jest ona biała oznacza to że do tego rysunku nie jest przypisany żaden etap roboty. W celu przypisania wybranego etapu do otwartego rysunku należy kliknąć w ta gwiazdkę. Pojawi się komunikat o ustawieniu domyślnego etapu dla bieżącego rysunku a sama gwiazdka zmieni kolor na żółty. Gwiazdka w kolorze żółtym oznacza, że dla bieżącego rysunku przypisany jest ten właśnie etap roboty.

Mając ustawiony etap we wszystkich tworzonych dokumentach np. wykaz współrzędnych z modułu roboczy punkt graniczny zostaną ustawione odpowiednie informacje takie jak id zgłoszenia, obręb, jednostka ewidencyjna, data utworzenia itp. Eksportowane pliki gml czy txt również zostaną uzupełnione w nazwie pliku odpowiednim id zgłoszenia.

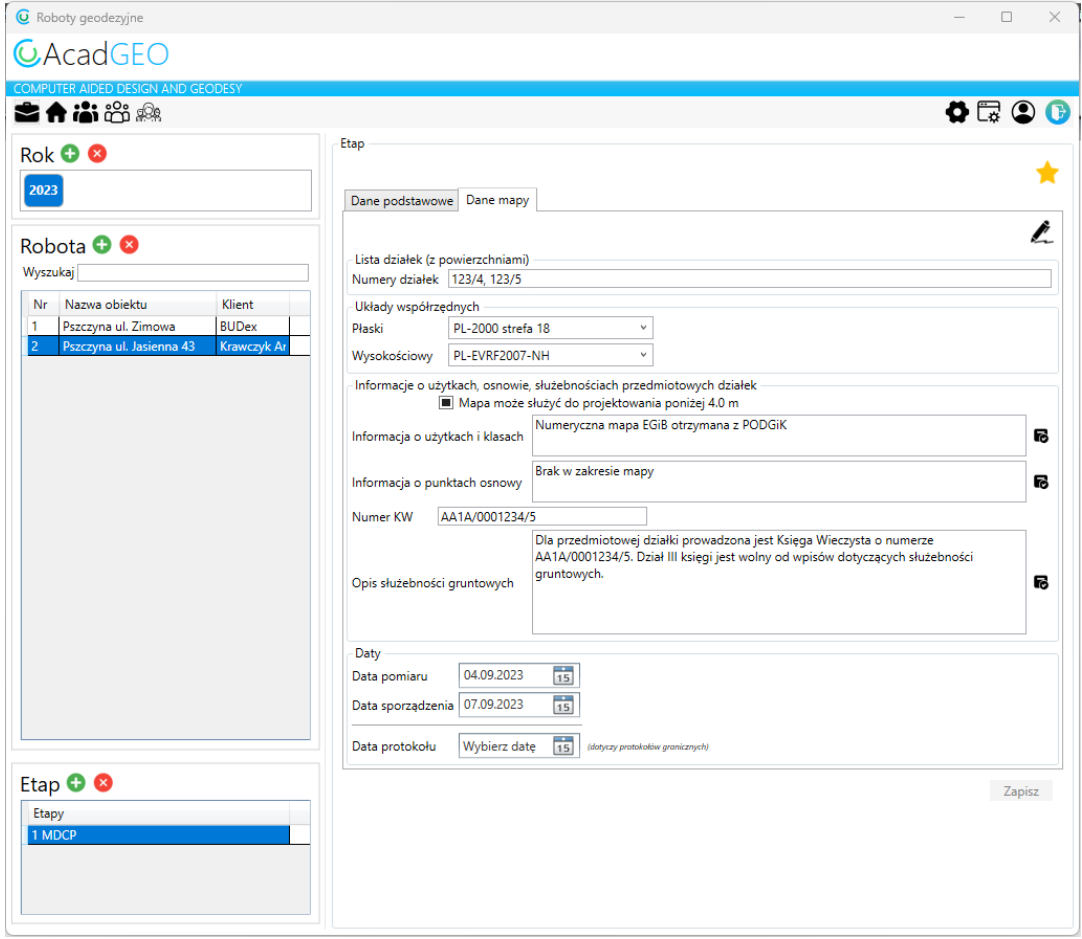

*Rysunek 52 Roboty geodezyjne - wypełnianie danych w tabelkach na mapie*

W zakładce dane mapy jest jeszcze jedno bardzo istotne narzędzie – poniżej omawianej gwiazdki znajduje się ikona z symbolem długopisu. Służy ona do uzupełnienia danych dotyczących roboty i etapu na szkicach, mapach generowanych z danego rysunku. Formularze szkiców i map są przygotowane w formie layoutów. Znajdziemy je wybierając odpowiednią zakładkę w pasku tuż nad paskiem poleceń. Znajdują się tam m.in formularze szkiców, GIOB, MDCP, mapa porównania terenu. Dokładne opis pracy z layoutami zostanie omówiony w osobnym artykule.

M < D D M Nodel A A3 V A A3 H A A4 V A A4 H A GIOB A MDCP A MU A MPT A4 V A MPT A3 H A MPT A3 V A Szkogranic A3 V A Szkogranic A3 H A Szkogranic A4 V A Szkogranic A4 H A Szkogranic A4 V A Szkogranic A4 H A Szkogranic A4 V x<br>Polecenie:<br>Automatyczny zapis otwartych rysunków...  $Polecente:$ 

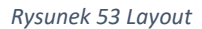

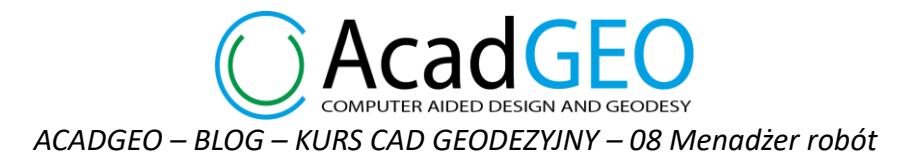

Jeśli zajrzymy na wybrany layout zobaczymy, że informacje znajdujące w ramkach formularzów zostały wypełnione danymi, które uzupełniliśmy podczas tworzenia roboty. Nie musimy więc przy każdym tworzonym formularzu uzupełniać wszystkich danych osobno.

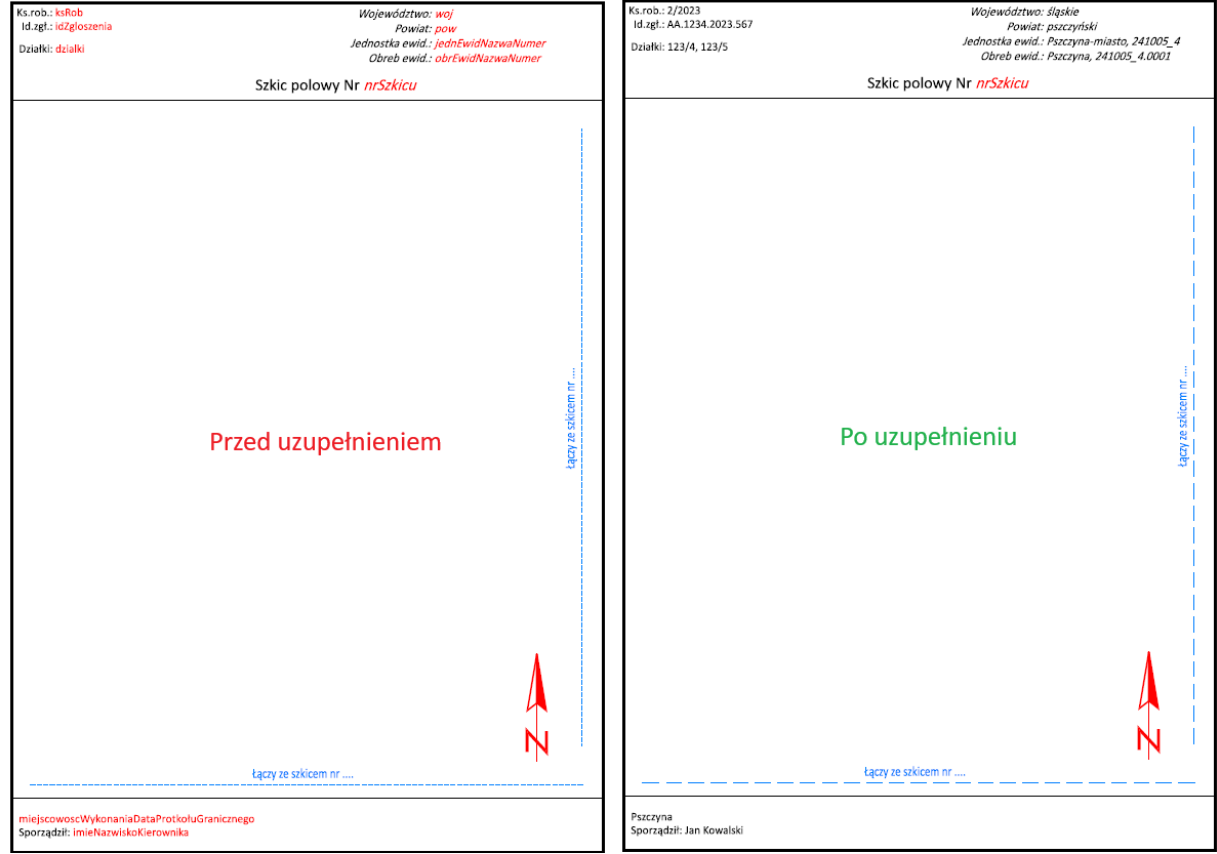

*Rysunek 54 Uzupełnione dane w tabelkach mapy*